#### **USER GUIDE to the U.S. BANK RETIREE PORTAL**

**Log On to U.S. Bank at<https://portal.innovestsystems.com/usb/usb>**

*To make changes directly on the portal, you will need to have access to the retiree portal as well as your phone or email to confirm your identity. (You would have made this election at the time you registered your account. Please note phone numbers used for text messages (SMS/Text) can only be used on phones that allow for text messaging.)*

**Enter your Username and Password, click "Log In".**

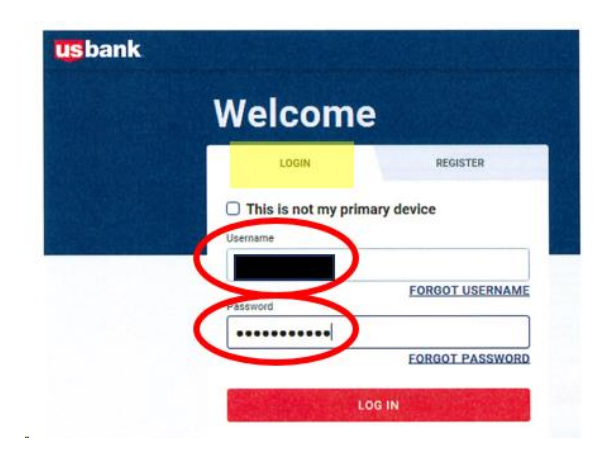

**You will then be brought to the Welcome Screen shown below. You will see your retirement plan name(s) and plan account number(s). Click "Select Plan".**

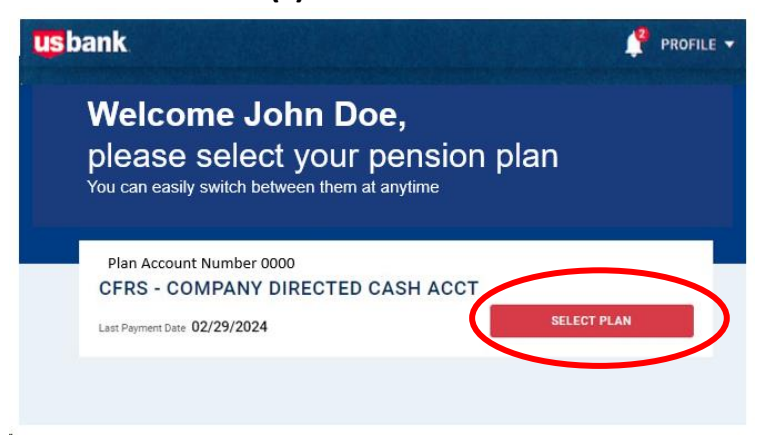

**Now that you are logged in to the portal, you can use the following instructions to change your address (Section I), direct deposit (Section II), or tax withholding election (Section III).**

#### **Section I**

## **Change your Address Change**

*Note:* 

- *If moving from one state to another, you must also change your State Tax election.*
- *If you are the Power of Attorney or have a Power of Attorney, please contact the CFRS office to update an address.*

**On the main screen "Dashboard" tab, click on the "Payment Details" button:**

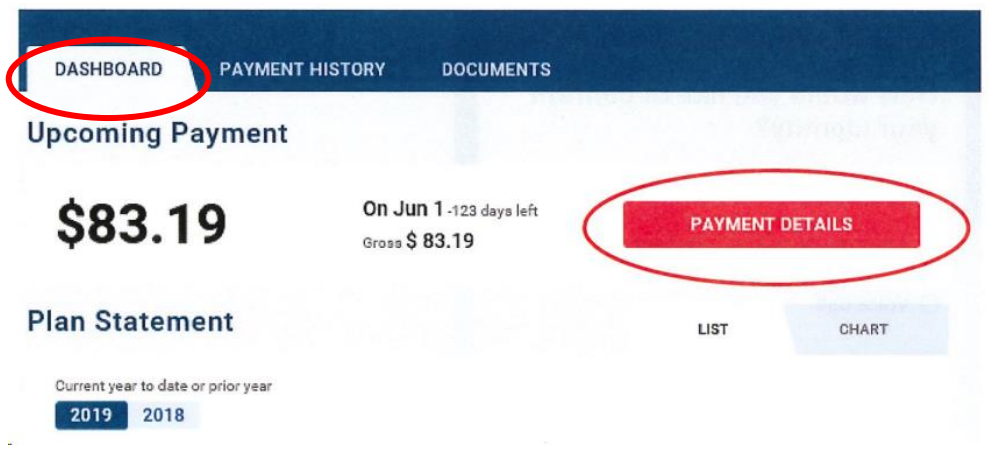

**The "Payment Details" tab will open. On the "Overview" tab, click the "Edit" button as shown below:**

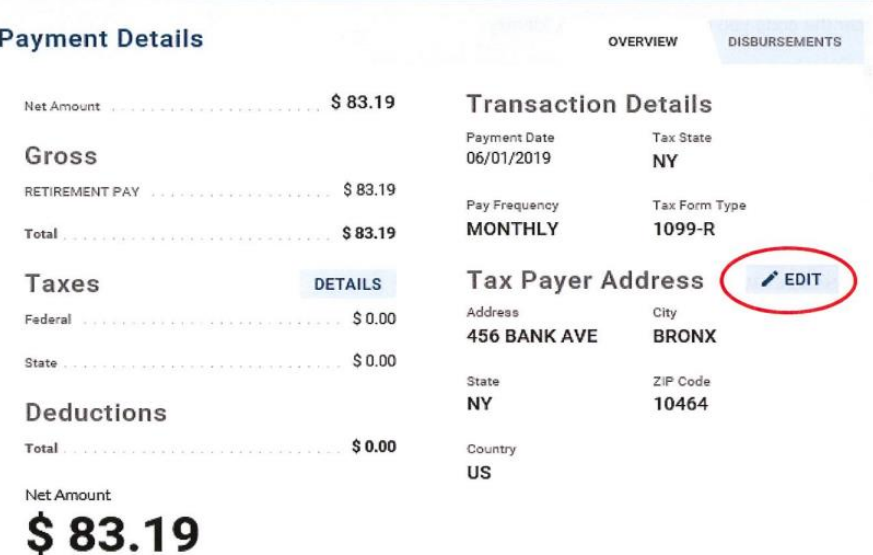

**You will then be asked to verify your identity:**

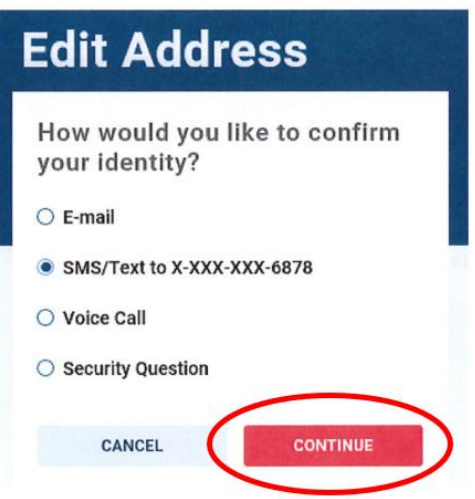

**After making your selection by clicking on the circle next to your method of choice, click the "Continue" button.**

- **If you selected:**
	- o **Email, open your email and retrieve the code that was sent to you.**
	- o **SMS/Text, open your text messages on your phone and retrieve the code that was sent to you.**
	- o **Voice Call, your phone number associated with the last 4 digits shown in your list of confirmation options in the step above, will ring within seconds of clicking the Continue button.** 
		- **Enter the code you received and click the "Identify" button.**

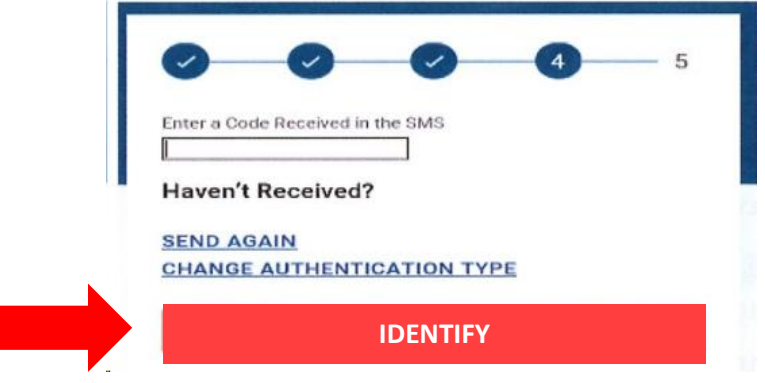

o **Security Question, a dialogue box will appear with a Security Question(s) for you to answer. These would have been the questions you selected when registering your account. Answers are case and space sensitive.**

**Once you have successfully identified yourself, an edit box will appear. You can now enter your new address using the format shown below (use capitals):** 

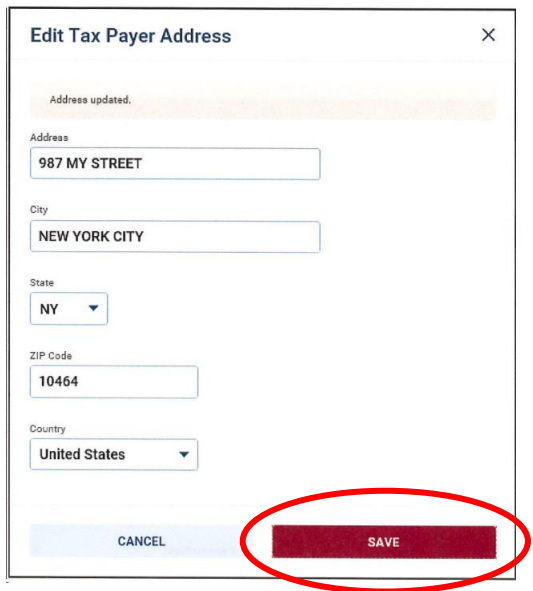

**Double check your entry for accuracy. Once you have double checked your entry and there are no typographical errors, click the "Save" button.** 

**The following screen will appear acknowledging the update:** 

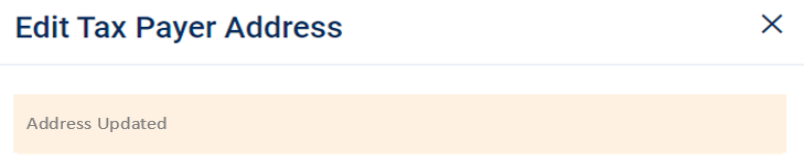

**You can also confirm the updated address by going back to the main page using the "Go Back" button at the top of the page.**

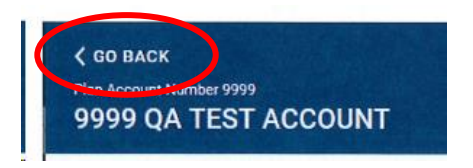

**This will take you back to the "Dashboard" tab, then click on the "Payment Details" tab to see updates.** 

**Log out of portal if no other changes need to be made.** 

# **Section II**

# **Change your Direct Deposit**

*Note- Direct Deposit is mandatory. You may only have one financial institution for your direct deposit of funds.* 

**On the main screen "Dashboard" tab click on the "Payment Details" button:**

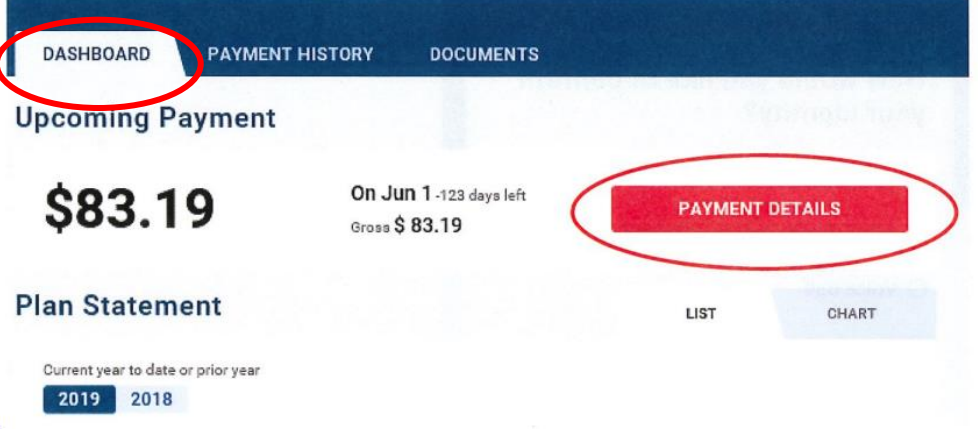

**The below screen will appear. On the "Disbursements" tab, click on the "Edit Disbursement" button.**

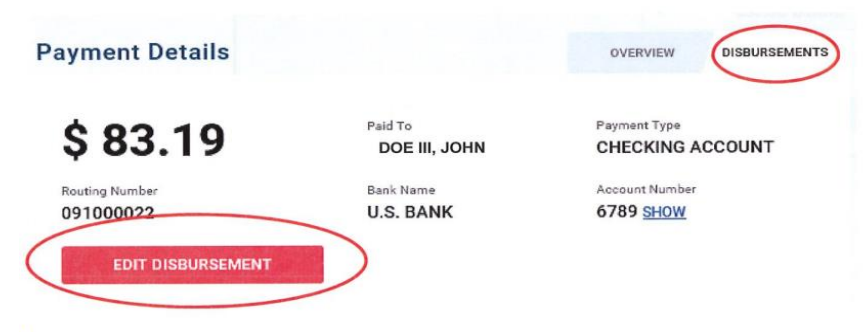

**You will then be asked to verify your identity:**

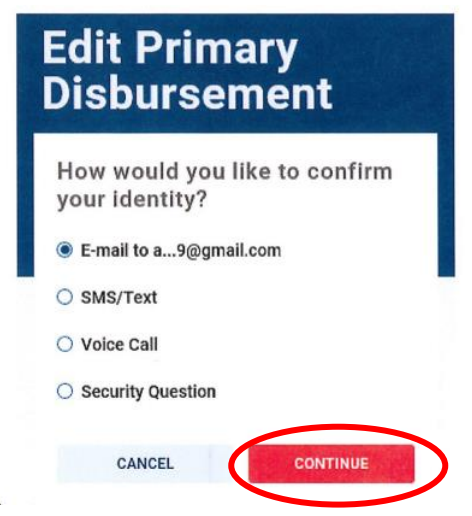

**After making your selection by clicking on the circle next to your method of choice, click the "Continue" button.**

- **If you selected:**
	- o **Email, open your email and retrieve the code that was sent to you.**
	- o **SMS/Text, open your text messages on your phone and retrieve the code that was sent to you.**
	- o **Voice Call, your phone number associated with the last 4 digits shown in your list of confirmation options in the step above, will ring within seconds of clicking the Continue button.** 
		- **Enter the code you received and click the "Identify" button.**

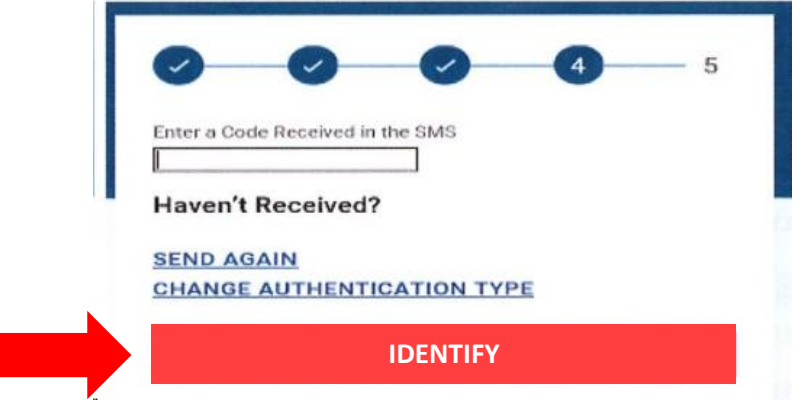

o **Security Question, a dialogue box will appear with a Security Question(s) for you to answer. These would have been the questions you selected when registering your account. Answers are case and space sensitive.**

**Once you have successfully identified yourself, an edit box will appear. You can now enter your new direct deposit information.**

- o **Do not change "Deposit Type", this is the mandatory default setting.**
- o **Enter the Bank's name where your money is to be deposited.**
- o **Click on the circle next to the type of account the money is to be deposited ("Checking" or "Savings").**
- o **Enter the new "Routing Number" associated with the bank the money is to be deposited to. (This is a 9 digit number and is typically located along the bottom of your bank checks or on paperwork given to you by your depository bank.)**
- o **Enter the account number associated with the checking or savings account you selected in "Account Type".**

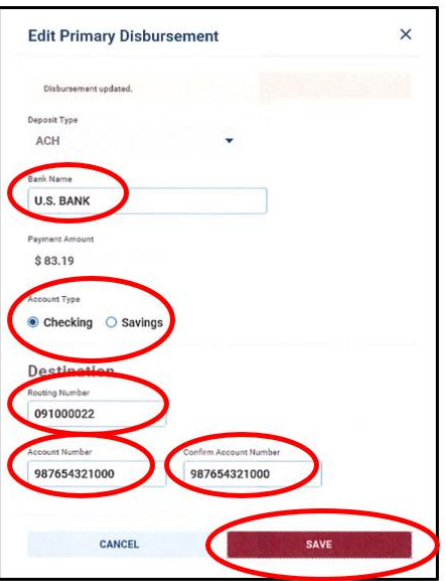

o **After entering all the data, double check for accuracy/typographical errors. If all correct, click the "Save" button.** 

**The following screen will appear confirming the change:** 

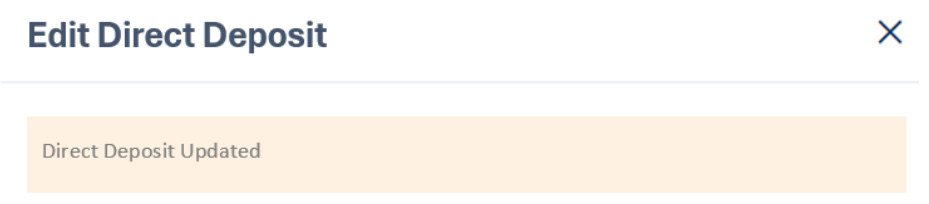

**You can also confirm the updated Direct Deposit by going back to the main page using the "Go Back" button at the top of the page.**

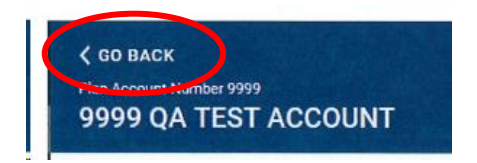

**This will take you back to the "Dashboard" tab, then click on the "Disbursements" tab to see updates.**

**Log out of portal if no other changes need to be made.**

## **Section III**

## **Change your Federal or State Tax Withholding Elections**

*Note: If you have moved from one state to another, you must also change your State Tax election.* 

**On the main screen "Dashboard" tab, click on the "Payment Details" button:**

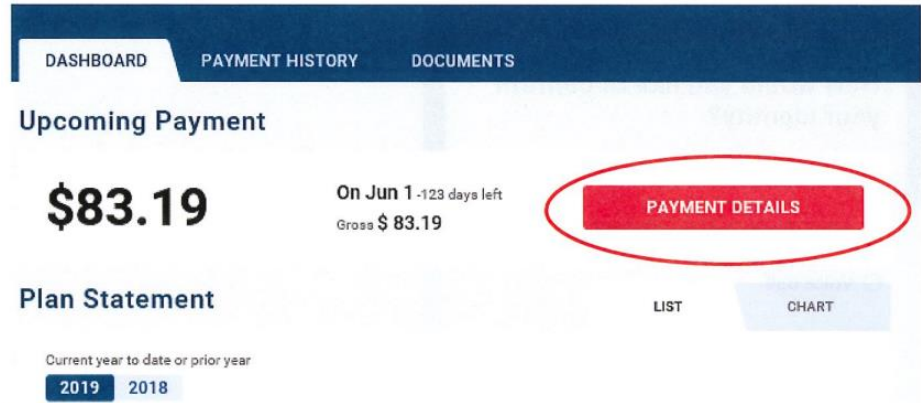

**The following screen will appear. On the "Overview" tab, click on the "Details" button next to "Taxes".**

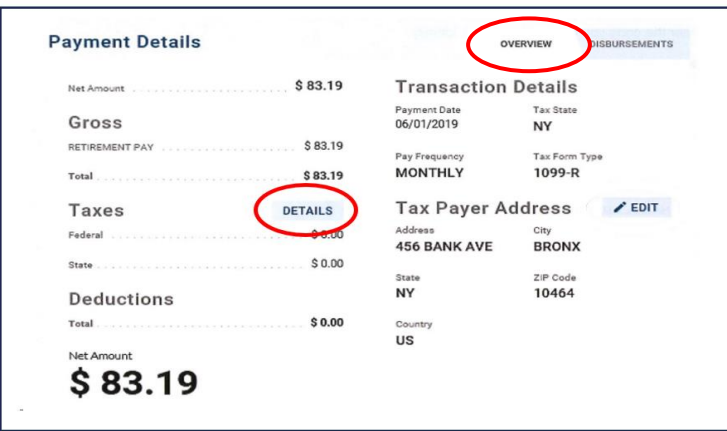

**The following screen will appear. Click the "Edit Withholding" button.** 

![](_page_7_Picture_43.jpeg)

**You will then be asked to verify your identity:**

![](_page_8_Picture_1.jpeg)

**After making your selection by clicking on the circle next to your method of choice, click the "Continue" button.**

- **If you selected:**
	- o **Email, open your email and retrieve the code that was sent to you.**
	- o **SMS/Text, open your text messages on your phone and retrieve the code that was sent to you.**
	- o **Voice Call, your phone number associated with the last 4 digits shown in your list of confirmation options in the step above, will ring within seconds of clicking the Continue button.** 
		- **Enter the code you received and click the "Identify" button.**

![](_page_8_Picture_85.jpeg)

o **Security Question, a dialogue box will appear with a Security Question(s) for you to answer. These would have been the questions you selected when registering your account. Answers are case and space sensitive.**

**Make all applicable changes.**

• **If making a Federal withholding election change, you must check the box next to "Use Tax Year 2022 or Later W4P for Withholding Calculation".** 

**Double check your entries for accuracy. If all correct, click the "Save" Button.**

**The following screen will appear:**

![](_page_9_Picture_55.jpeg)

**You can also confirm the updated Tax Withholding by going back to the main page using the "Go Back" button at the top of the page.**

![](_page_9_Figure_6.jpeg)

**This will take you back to the "Dashboard" tab. Click on the "Payment Details" tab, click on the "Overview" tab, select "Details" button next to "Taxes" to see updates.**

**Log out of portal if no other changes need to be made.**